# **KEY FEATURES**

Ø

### What are some helpful options in the reports?

### Desk Reference

|   | Divisions and Schools |  |  |  |
|---|-----------------------|--|--|--|
|   | -                     |  |  |  |
|   | Division-Jyz          |  |  |  |
|   | + Add a Comparison    |  |  |  |
|   |                       |  |  |  |
| ( | Growth                |  |  |  |
|   | Diagnostics           |  |  |  |
|   | -                     |  |  |  |
|   | Data to Display       |  |  |  |
|   | Growth Indicator      |  |  |  |
|   | Growth                |  |  |  |
|   | Achievement           |  |  |  |
|   |                       |  |  |  |
|   | Tests and Subjects    |  |  |  |
|   | 🕨 🖉 SOL 🔍             |  |  |  |

**Growth Indicators** 

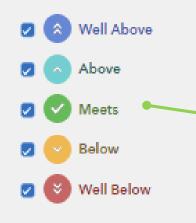

Legend and Glossary

### **DIVISIONS AND SCHOOLS**

Use the drop-down menu to view a different division or school. Start typing a division or school name in the box to narrow your search.

### ADD A COMPARISON FEATURE

Click Add a Comparison to add another division or school to the report, depending upon your access.

### **REFRESH BUTTON**

Return to the default view of the report at any time by clicking this button.

### DATA TO DISPLAY

Select Growth or Achievement to display additional columns of information.

### **TESTS AND SUBJECTS**

Use these drop-down menus to select and deselect tests and subjects to customize your data views.

### **GROWTH INDICATORS**

Turn different growth indicators on and off to view just those results as desired.

# Features of the Division & School Growth Reports

### **EASY-TO-READ DISPLAY**

**VVAAS** 

Graphics, colors, and symbols make understanding and comparing growth results easy and intuitive.

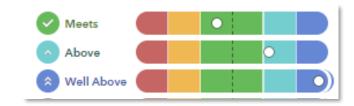

### **CUSTOMIZABLE DATA VIEWS**

Start with a simple view. Then, you're in control of the data you want to see using interactive selections in the filter panel.

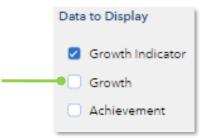

### JUST-IN-TIME USER SUPPORT

Find the right level of support exactly when you need it using the Legend, Glossary, or Help.

| Nell Above   | Significant evidence that the division's students made more growth than expected. |  |  |  |  |
|--------------|-----------------------------------------------------------------------------------|--|--|--|--|
| Above        | Moderate evidence that the division's students made more growth than expected.    |  |  |  |  |
| Meets        | Evidence that the division's students made growth as expected.                    |  |  |  |  |
| Below        | Moderate evidence that the division's students made less growth than expected.    |  |  |  |  |
| 🗧 Well Below | Significant evidence that the division's students made less growth than expected. |  |  |  |  |

032723323-312. Copyright © 2023 SAS Institute Inc. Cary, NC, USA. All rights reserved.

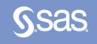

## **CLICK PATHS**

### What do the data columns tell me?

### I want to know... What do I click?

- Our school's student growth for the most recent reporting year
- How do I look at our growth data as
- organized by grade level
- How to see one grade or subject at a time

- How to examine all of the grades and subjects with a particular effectiveness level
- How to compare our school's student growth to that of the division or another school

menu  $\Rightarrow$  Select the **Growth** report

 $\Rightarrow$  Log in to VVAAS

 $\Rightarrow$  Go to the **Reports** 

- $\Rightarrow$  Select the Growth report  $\Rightarrow$  Click the **Grade** column twice to shift it left
- $\Rightarrow$  In the filter panel, scroll down to Tests & **Subjects**  $\Rightarrow$  Click on triangles to
- expand the menus  $\Rightarrow$  Deselect items you do not want to see
- $\Rightarrow$  Click refresh  $\Rightarrow$  In the filter panel, scroll down to Growth Indicators  $\Rightarrow$  Deselect all but the desired level
- $\Rightarrow$  In the filter panel, scroll up to **Divisions** and Schools  $\Rightarrow$  Click on Add a
- Comparison  $\Rightarrow$  Choose your two options

# What will I see?

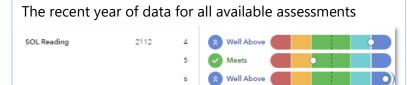

Tip: Click refresh 😅 to return to this view anytime!

### Years of data stacked in ascending order

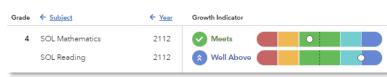

### Only the data for the grades or subjects you selected

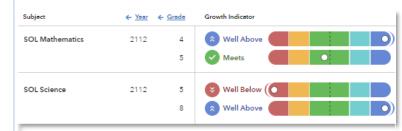

### Only the results for the level you selected, if available

| Subject         | ← <u>Year</u> ← | - Grade | Growth Indicator |
|-----------------|-----------------|---------|------------------|
| SOL Mathematics | 2112            | 4       | 🛞 Well Above     |
|                 |                 | 6       | 🔉 Well Above     |
| SOL Science     | 2112            | 8       | 🔊 Well Above     |
| SOL Writing     | 2112            | 8       | 😞 Well Above     |

One set of data indicated by the letter A and another set indicated by the letter B with purple shading

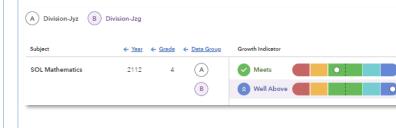

## Glossary

### **Growth Indicator**

A category that describes the certainty that a group of students met, exceeded, or fell short of expected growth.

### **Growth Index**

A measurement of the certainty that the group of students met, exceeded, or fell short of expected growth.

### **Growth Measure**

A conservative estimate of the growth that students made, on average, in a grade and subject or course.

### **Standard Error**

A measurement that establishes a confidence band around the VVAAS growth measure and describes the certainty that the group of students met, exceeded, or fell short of expected growth based on VVAAS calculations.

#### **Growth Measure Percentile**

A value that represents where the growth measure for the group of students falls in the distribution for this assessment.

### Achievement

Achievement is reported in scale scores.

- Expected achievement is the average of the students' expected scale scores.
- Actual achievement is the average of the students' actual scale scores.

### **Expected Achievement Percentile**

The expected achievement for the group of students relative to the overall distribution for this assessment.

### **Student Count**

The number of students included in the analysis. The student count is included in the standard error calculations.